## **TRABAJO UNIDAD 2: "COMUNICACIÓN"**

## **OPCIÓN 1 – Firma en Outlook**

Para configurar una firma personalizada en Outlook, en primer lugar, debemos entrar en nuestro correo corporativo de EducaCyL y picar sobre la ruleta de *configuración* (como se puede observar en la siguiente captura de pantalla):

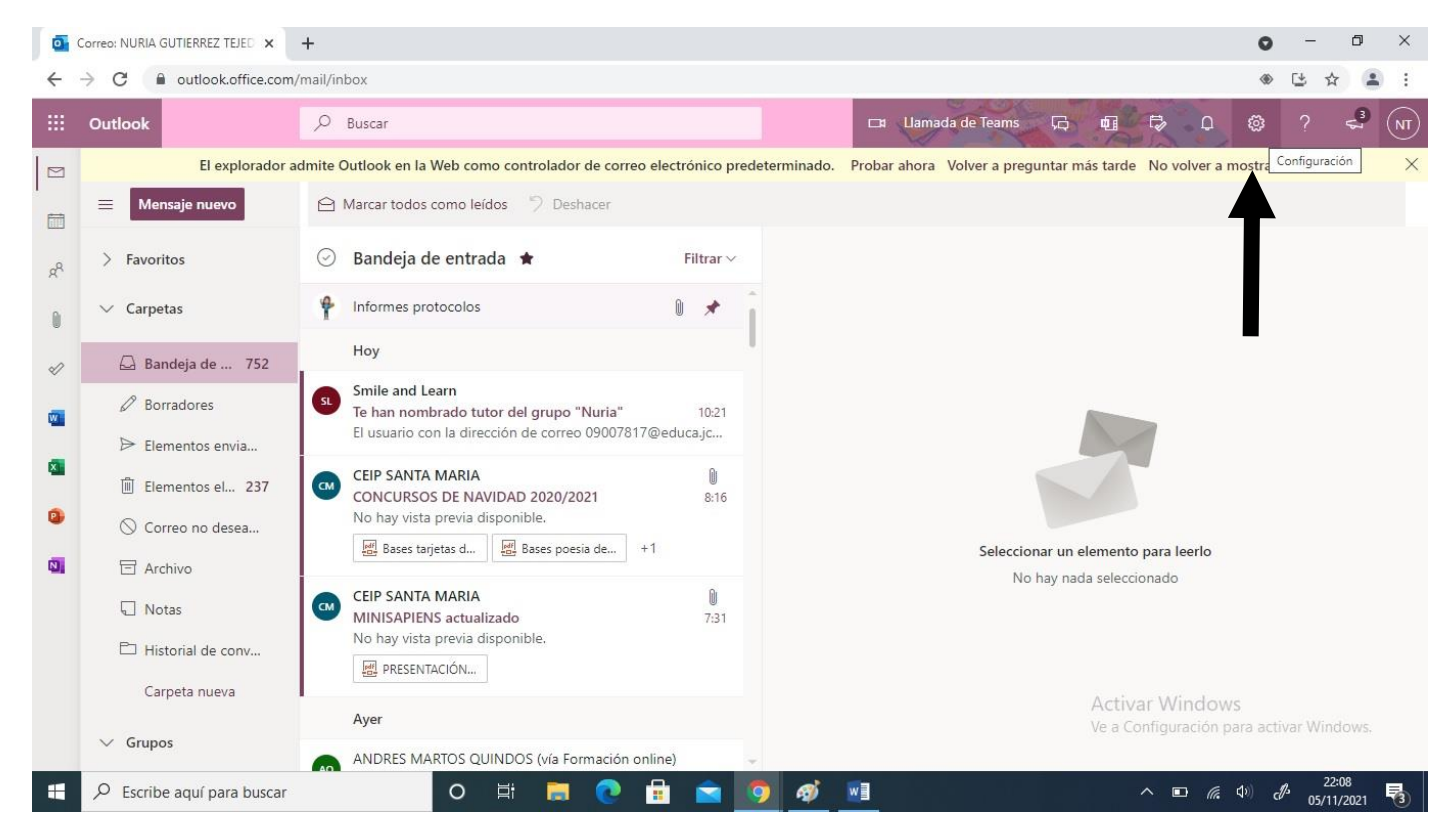

Una vez despliega el menú de *configuración* hay que abrir el apartado *Ver toda la configuración de Outlook* como se puede observar en la siguiente captura de pantalla.

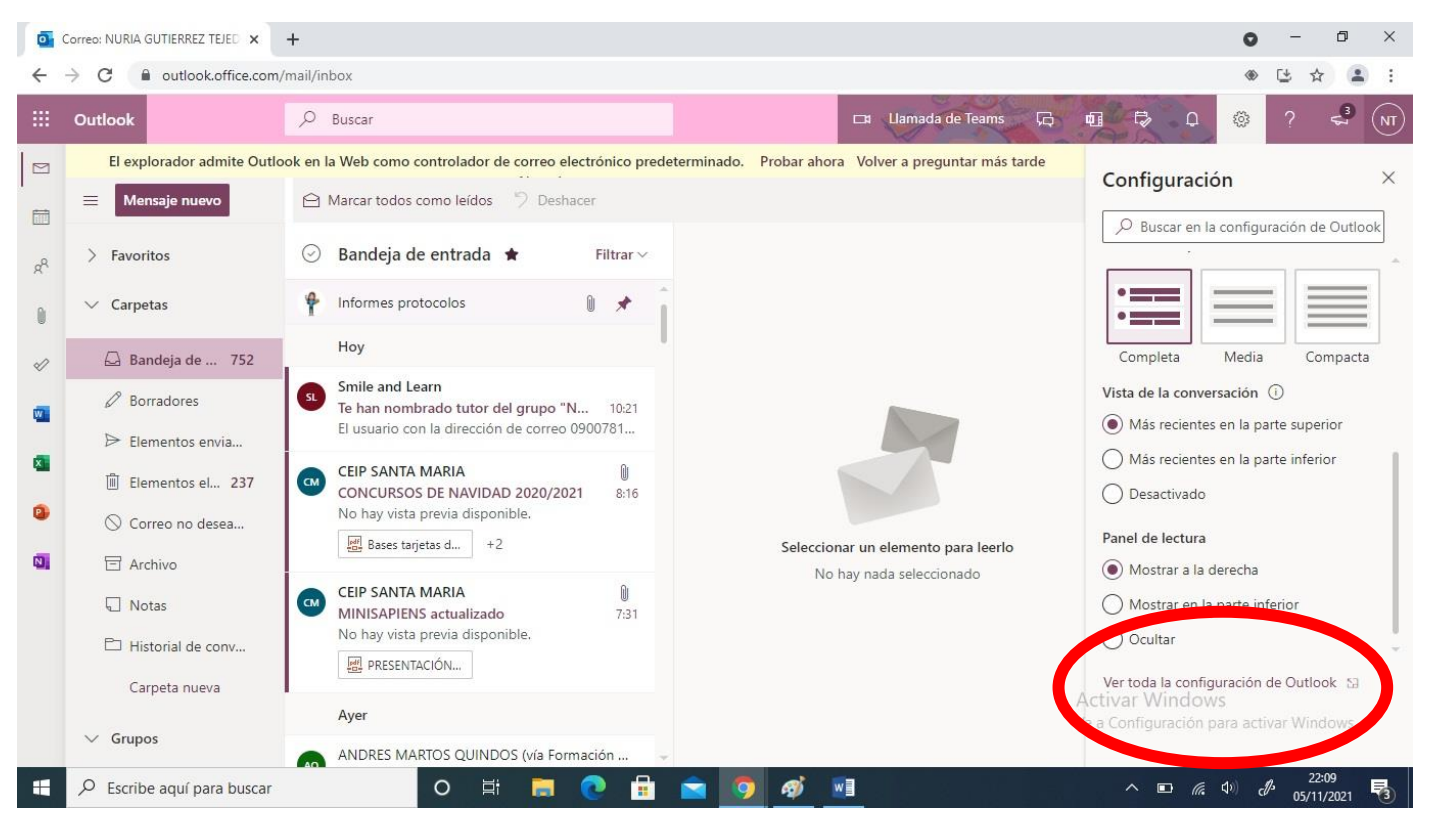

Ahora debemos entrar en el apartado *Redactar y responder* como se puede ver en esta captura de pantalla.

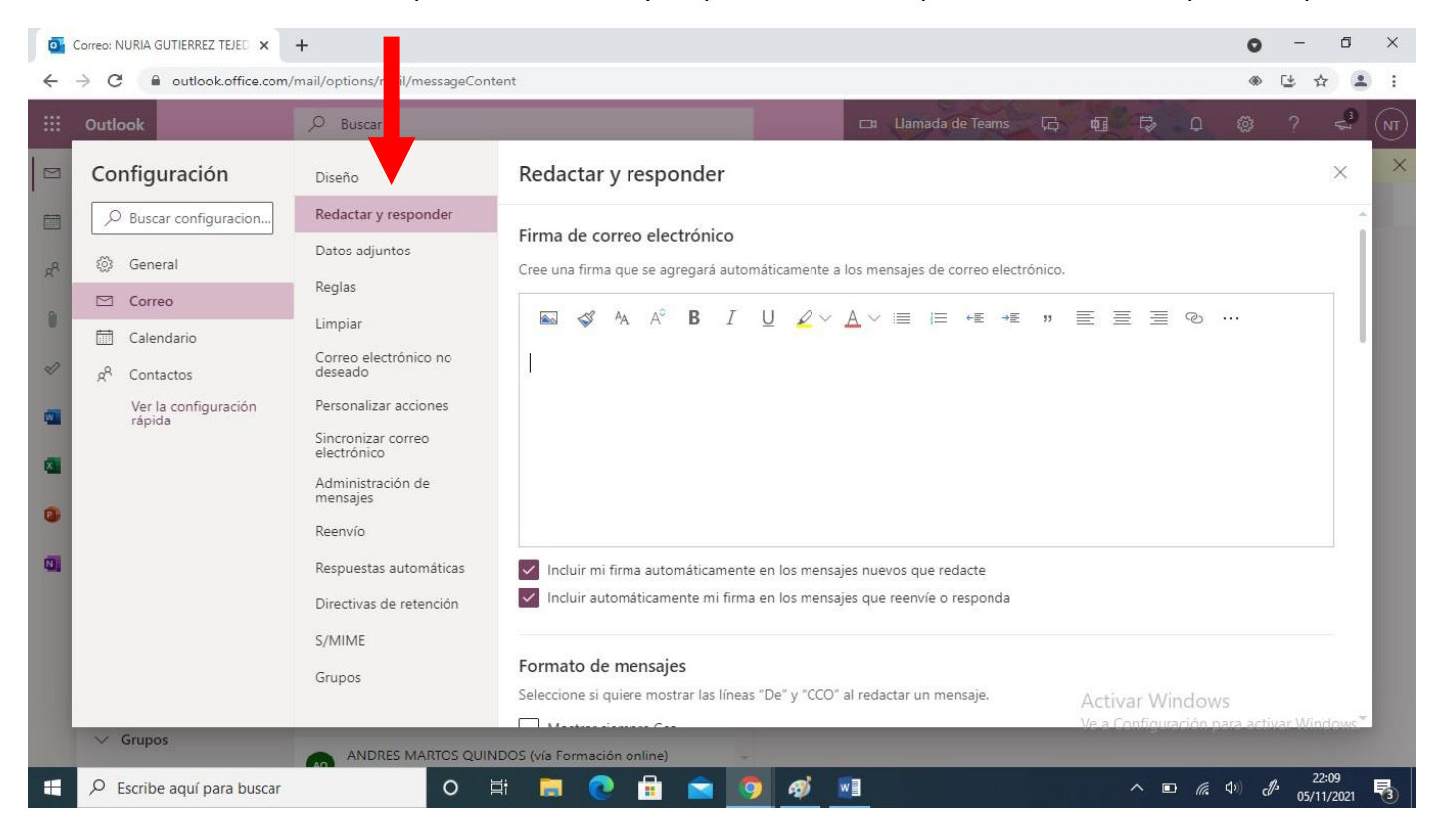

Para finalizar, debes crear tu firma personalizada en el cuadro de texto, como he hecho en mi caso (ver última captura de pantalla).

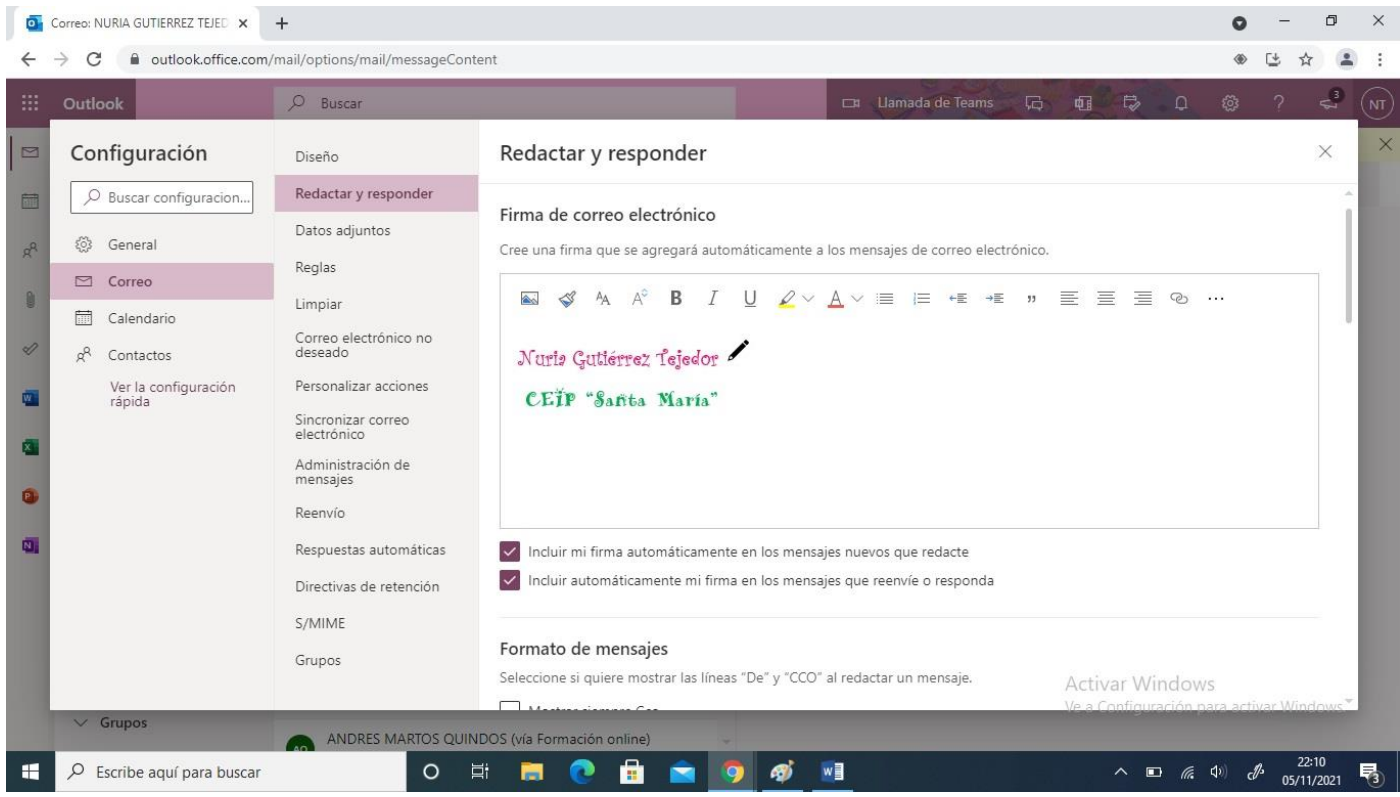